# **4H VOLUNTEERS ON-LINE TRACKING**

# **STEP 1:**

Go to<https://apps.ideal-logic.com/msumoc> and log in using your net id and password. You will need to use DUO to log in.

# **STEP 2:**

Select Program Registration Form from the upper left corner of the page.

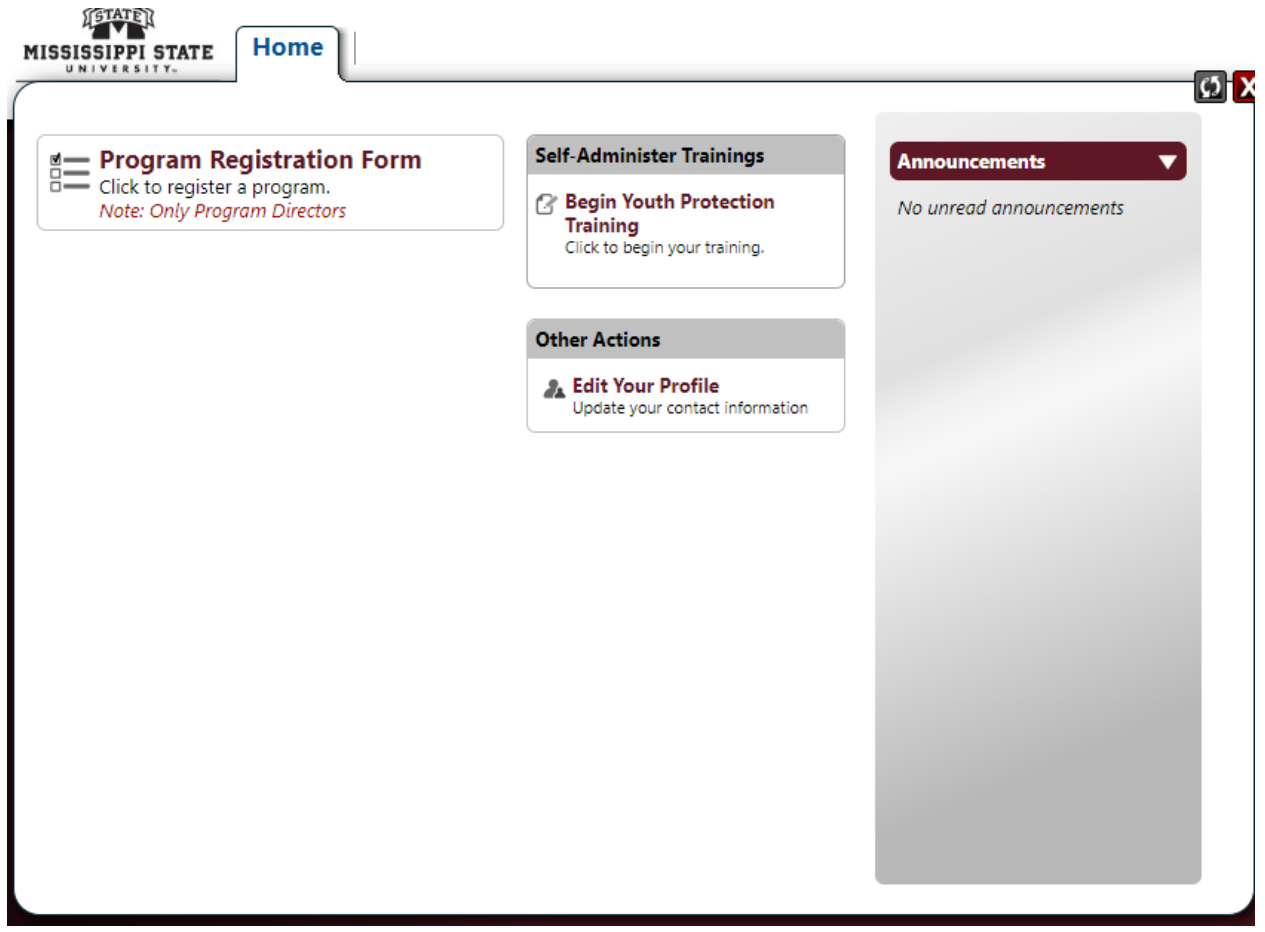

# **STEP 3:**

Select 4H under the first question and your county from the drop down list.

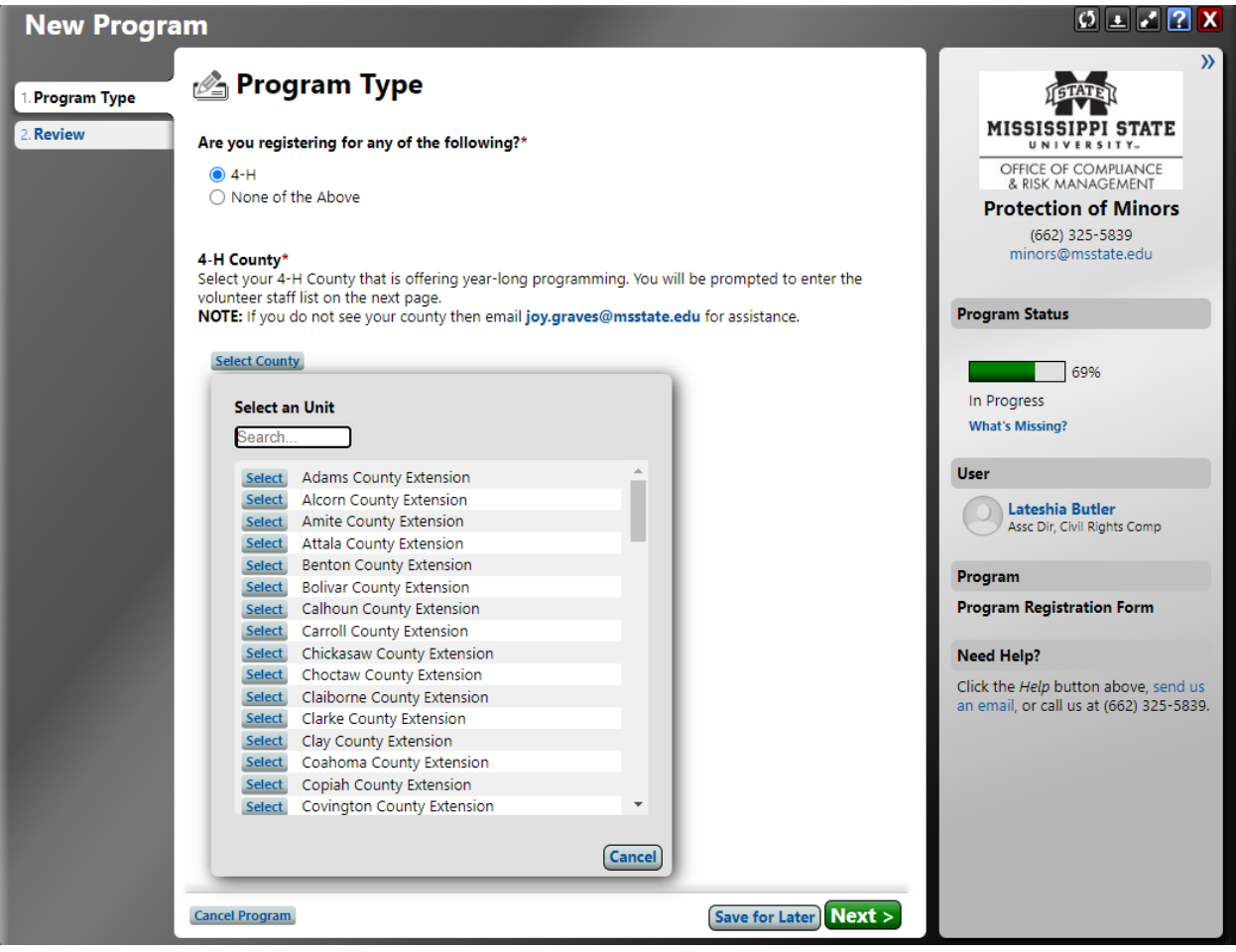

### **STEP 4:**

Enter your county name and the calendar year for which you are tracking volunteers in the Program Name box. Then select Multiple Days and enter 01/01/20xx to 12/31/20xx, where xx is the year you are tracking. Select Daily under Type of Recurrence.

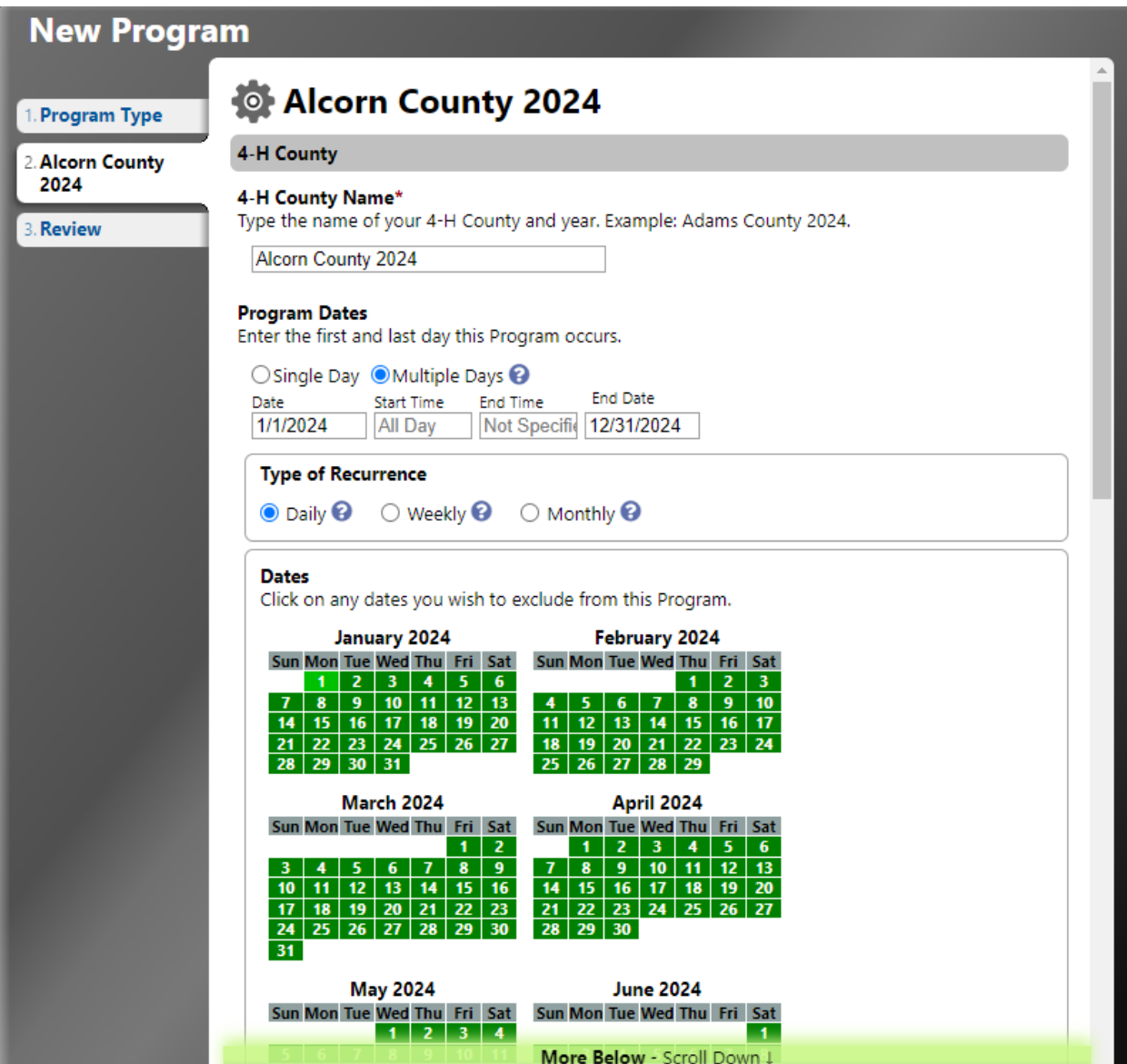

## **STEP 5A:**

Enter your County Agent. This field, as well as others that require a name, will search the MSU directory for a match.

#### **STEP 5B:**

Enter your 4-H Volunteers. You can do this individually by adding the name and email address or you can upload a spreadsheet with the information for multiple volunteers by selecting the orange Upload 4-H Volunteers option and following the instructions for importing a spreadsheet (Figure 2 below).

Once a Volunteer is entered, the system will track their compliance status. It may take up to 4 business days for the background check status to update. If a check is needed, the volunteer will receive an e-mail from application station at Truescreen.com. The volunteer will also receive an e-mail with instructions on how to complete the required training. Completion of that training will be logged automatically.

#### **STEP 5C:**

In the Office Associate section, enter the name and e-mail address of MSU employees who need access to the compliance status. This person, along with the County Agent, will be able to monitor whether volunteers are compliant and will allow volunteers to be cleared to work an event.

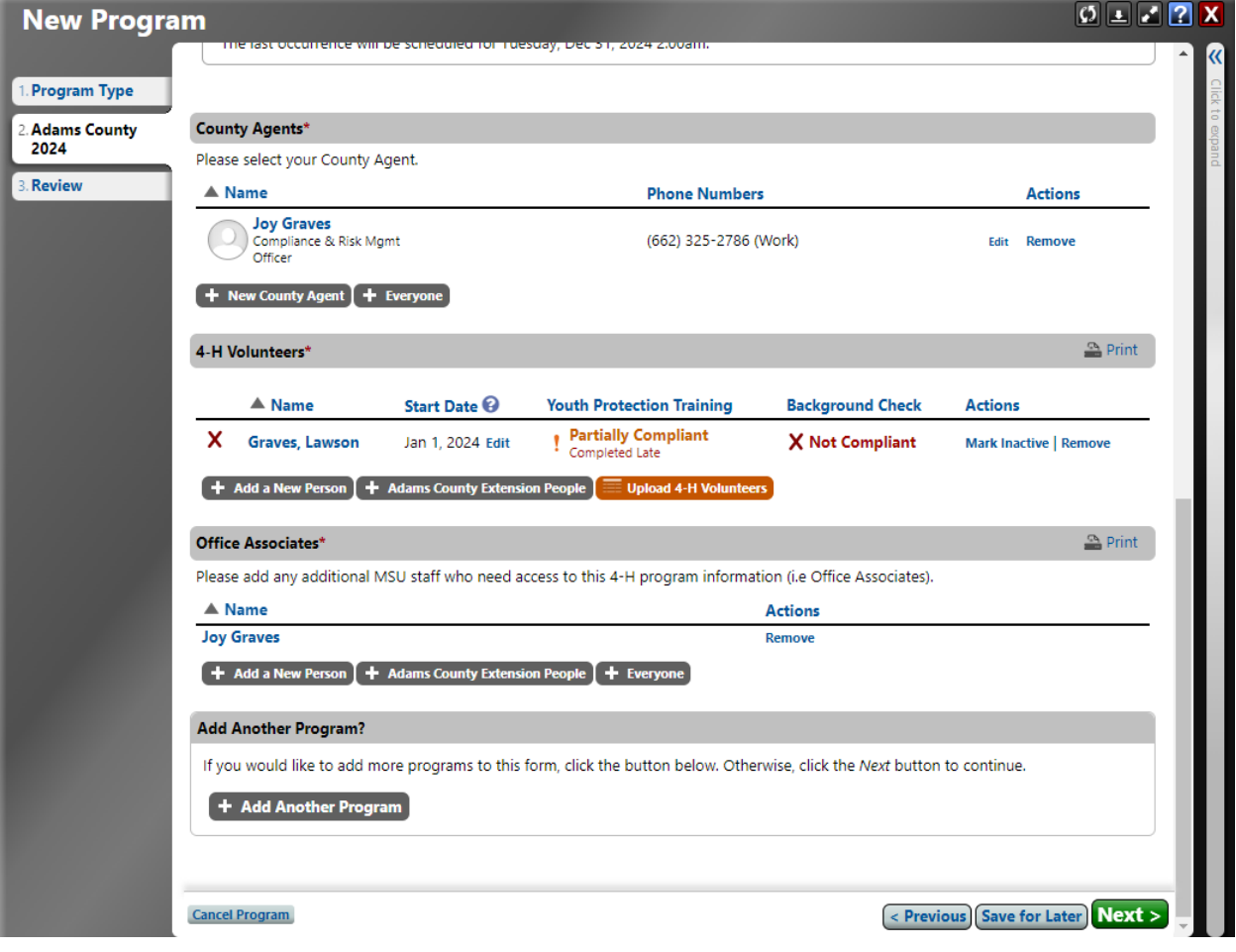

# FIGURE 2

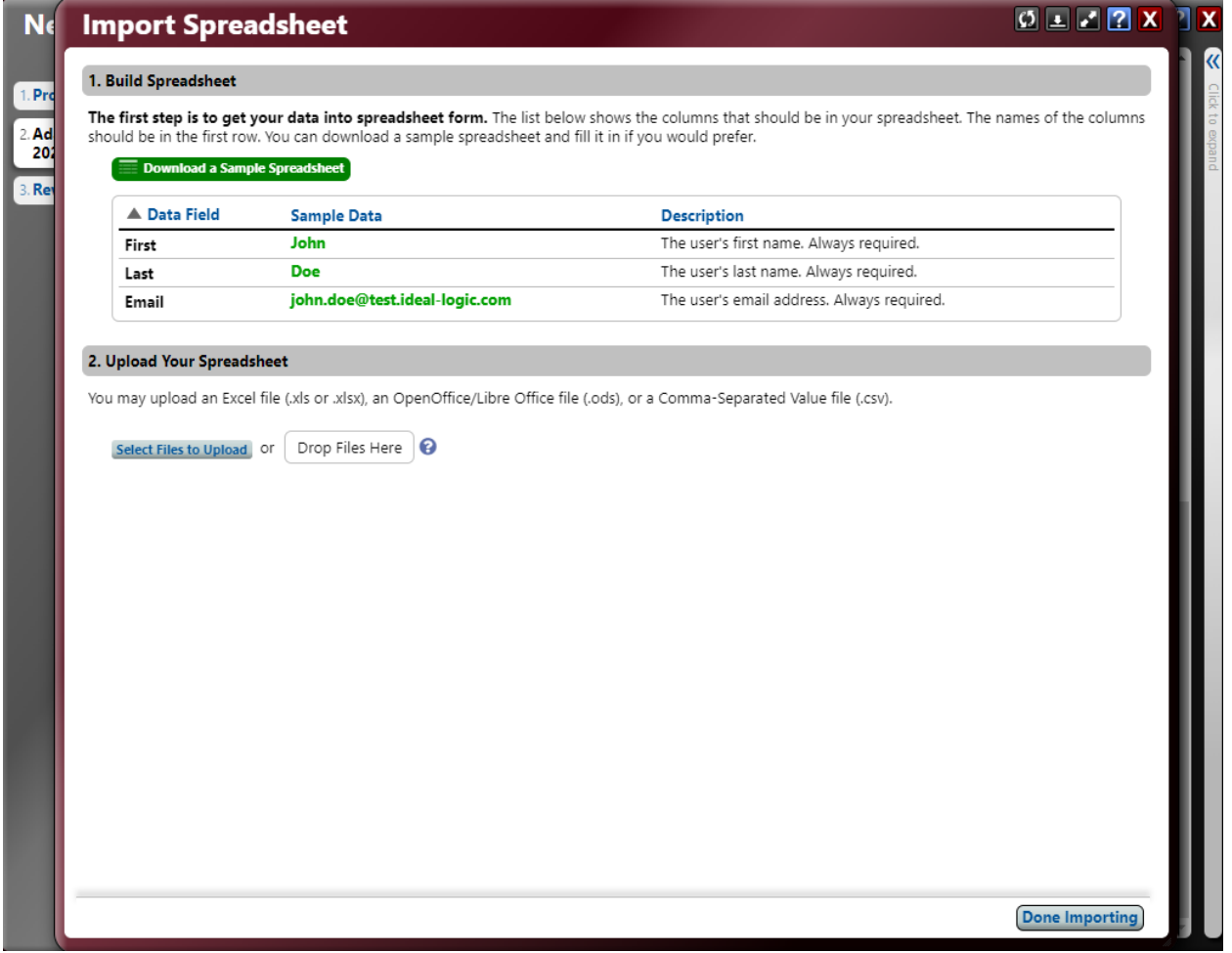

#### **STEP 6:**

After entering the Volunteers, select Next and on the following page, select Submit Program.

## **FOLLOW-UP**

A list of all volunteers working shall be obtained at each event and shall be maintained by County staff in a manner that can be accessed in the event it is necessary.

Volunteers (and other roles) can be updated at any time during the year by logging into the system and selecting the Program Name.